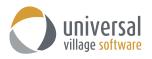

## WHAT'S NEW - UVC MOBILE APP VERSION 2.0

Two major modules have been added to the new version of the UVC mobile APP. When you click on the menu button you will see:

- the Calendar option and
- the FileStore option

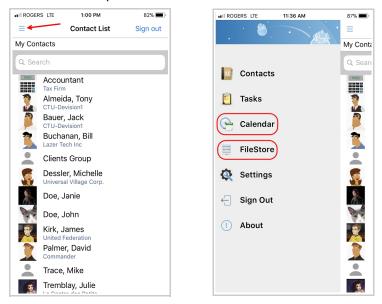

# THE CALENDAR MODULE

1. Clicking on the **Calendar** option will allow you to see the calendar(s).

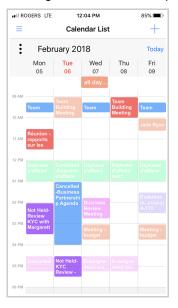

2. Click on the 3 dots located on the upper left corner to view the calendar menu options.

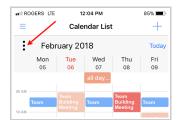

- 3. The calendar menu options are separated in three sections:
  - I. calendar views (day, week, work week, month)
  - II. your calendars (default and custom calendars)

III. other users UVC calendars that are shared with you

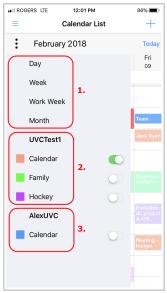

4. Select the **calendar view** you would like by selecting one of the 4 choices below:

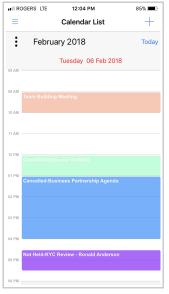

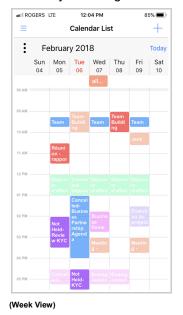

(Day view)

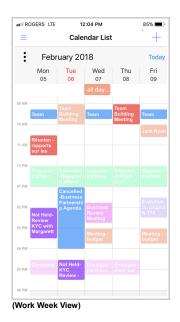

| •II ROG | ERS LTE       |     | 12:05 PM |      | 8   | 35% 🔳 |  |  |  |
|---------|---------------|-----|----------|------|-----|-------|--|--|--|
| =       |               | Cal | endar L  | .ist |     | +     |  |  |  |
| :       | February 2018 |     |          |      |     |       |  |  |  |
| Sun     | Mon           | Tue | Wed      | Thu  | Fri | Sat   |  |  |  |
| 28      | 29            | 30  | 31       | 1    | 2   | 3     |  |  |  |
|         |               | ••• | •••      | •    | ••• |       |  |  |  |
| 4       | 5             | 6   | 7        | 8    | 9   | 10    |  |  |  |
|         | •••           | ••• | •••      | •••  |     |       |  |  |  |
| 11      | 12            | 13  | 14       | 15   | 16  | 17    |  |  |  |
|         | •••           | ••• | •••      | •••  | ••• |       |  |  |  |
| 18      | 19            | 20  | 21       | 22   | 23  | 24    |  |  |  |
|         | •••           | ••• | •••      | •••  | ••• |       |  |  |  |
| 25      | 26            | 27  | 28       | 1    | 2   | 3     |  |  |  |
|         | •••           | ••• | •••      | •••  | ••• |       |  |  |  |
| 4       | 5             | 6   | 7        | 8    | 9   | 10    |  |  |  |
|         | •••           | ••• | •••      | •••  | ••• |       |  |  |  |
| Month   | View)         |     |          |      |     |       |  |  |  |

(Month View)

Take note: the user options that will be applied to the UVC Mobile APP calendar are the start/end time and the option to **Apply tag color to cell background.** These 2 options are configurable in the UVC application under **File -> Options and Preferences -> Calendar -> Calendar Options**.

The current default time-division for the calendar is **30 minutes**. This allows for better description display for each appointment on the calendar(s).

5. To **enable or disable your own calendars** from any calendar view simply slide the slider to either to the left (disabled) or the right (enabled).

Finally click on a calendar view option (day, week, work week or month) to see the enable calendar(s).

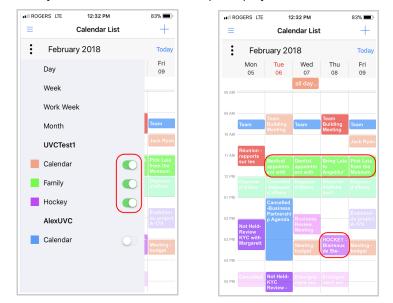

Take note: selected calendar(s) will use the default cell background tag color or the custom color you have chosen for that specific calendar.

6. To **view a calendar that is shared** with you enable it in the calendar menu options.

Finally click on a calendar view option (day, week, work week or month) to see the enabled calendar(s).

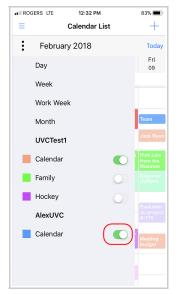

| IN ROGERS LTE                     | 12:42 PM                               | 20% 💶    |
|-----------------------------------|----------------------------------------|----------|
| Calendar List                     | Meeting Agenda                         | Edit     |
| 🛎 Meeting                         | Agenda                                 |          |
| Start:                            | 2018-02-07 1:4                         | 5:00 PM  |
| End:                              | 2018-02-07 2:4                         | 5:00 PM  |
| Priority:                         |                                        | Normal   |
| Status:                           | Co                                     | onfirmed |
| Time Zone:                        | No Ti                                  | me Zone  |
| Category Typ                      | be: E                                  | Business |
| Created By:                       | יט                                     | VC Test1 |
| Tags:                             | In                                     | nportant |
| Notes                             |                                        |          |
| Finance – Busin<br>Agenda Februar | ess Process Review Meeti<br>y 7th 2018 | ng       |
| I. Review Agend                   | la                                     |          |
| I. Review Meeti                   | ng Notes – December 17,                | 2017     |
| II. Action Item U                 | Jpdates:                               |          |
|                                   | Delete                                 |          |
| M                                 | 0                                      |          |
| General                           | Attachm                                | ents     |

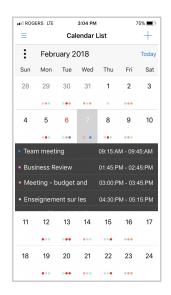

85%

Sat

10

17

24

3

10

 To view appointments on a specific day on the month view simply select the desired day.
 A list of all appointments will be displayed.

To view the details of a listed appointment tap on it.

Take note: you can tap once on the date field to jump to any particular date

9. On any of the calendar views two options (located on the upper right) will be at your disposal:
- the + symbol option allows you to create a new appointment
- the Today option brings you back to today's date

|    | ERS LTE 12:04 PM                    | 85%   | ull R | DGERS LTE                        |                                      | 2:04 PM              |                  | 85% 🔳               |     | GERS LTE |         | 12:05 PM |      |     |
|----|-------------------------------------|-------|-------|----------------------------------|--------------------------------------|----------------------|------------------|---------------------|-----|----------|---------|----------|------|-----|
| =  | Calendar List                       | (+)   | =     |                                  | Cale                                 | ndar List            |                  | (+)                 | =   |          | Ca      | lendar I | List |     |
| :  | February 2018                       | Today | :     | Feb                              | ruary 20                             | 18                   |                  | Today               | :   | Febr     | ruary 2 | :018     |      |     |
|    | Tuesday 06 Feb 2018                 |       |       | Mon<br>05                        | Tue<br>06                            | Wed<br>07            | Thu<br>08        | Fri<br>09           | Sur | Mon      | Tue     | Wed      | Thu  | Fri |
|    |                                     |       |       |                                  |                                      | all day              |                  |                     | 28  | 29       | 30      | 31       | 1    | 2   |
|    | am Building Meeting                 |       | 09 AM | Team                             | Team<br>Building                     | Team                 | Team<br>Building | Team                |     |          | •••     |          | •    | ••• |
|    |                                     |       | 10 AM |                                  | Meeting                              |                      | Meeting          | Jack Ryan           | 4   | 5        | 6       | 7        | 8    | 9   |
|    |                                     |       | 11 AM | Réunion -<br>rapports<br>sur les |                                      |                      |                  |                     |     |          | •••     | •••      |      | ••• |
|    |                                     |       | 12 PM |                                  |                                      |                      |                  | Délouran            | 11  | 12       | 13      | 14       | 15   | 16  |
|    |                                     |       | 01 PM |                                  |                                      |                      |                  | d'affaire           |     | •••      | •••     | •••      | •••  | ••• |
| an | celled-Business Partnership Agenda  |       |       |                                  | Cancelled<br>-Business<br>Partnershi |                      |                  | Évalution           | 18  | 19       | 20      | 21       | 22   | 23  |
|    |                                     |       | 02 PM | Not Held-<br>Review              | p Agenda                             |                      |                  | du project<br>A-170 |     | •••      | •••     | •••      | •••  | ••• |
|    |                                     |       | 03 PM | KYC with<br>Margarett            |                                      |                      |                  | Meeting -<br>budget | 25  | 26       | 27      | 28       | 1    | 2   |
|    |                                     |       | 04 PM |                                  |                                      |                      |                  |                     |     | •••      | •••     | •••      | •••  | ••• |
| 01 | t Held-KYC Review - Ronald Anderson |       | 05 PM |                                  | Not Held-<br>KYC<br>Review -         | Enseigne<br>ment sur |                  |                     | 4   | 5        | 6       | 7        | 8    | 9   |
|    |                                     |       | 06 PM |                                  |                                      |                      |                  |                     |     | •••      |         |          |      | ••• |

Take note: as an alternative you have the ability to **tap twice** on a time slot (day, week or work week view) or specific day (month view) to create a new appointment.

10. To **create a new appointment** simply select a time slot or date (month view) and click on the + symbol or tap twice to open the new appointment screen.

| all RC | GERS LTE                         | 2                                                | :44 PM               |                             | 77% 🔳                   |
|--------|----------------------------------|--------------------------------------------------|----------------------|-----------------------------|-------------------------|
| =      |                                  | Cale                                             | ndar Lis             | t                           | +                       |
| :      | Febr                             | uary 20                                          | 18                   |                             | Today                   |
|        | Mon<br>05                        | Tue<br>06                                        | Wed<br>07            | Thu<br>08                   | Fri<br>09               |
| AM     |                                  |                                                  | all day              |                             |                         |
|        |                                  |                                                  |                      |                             |                         |
| AM -   | Team                             | Team<br>Building<br>Meeting                      | Team                 | Team<br>Building<br>Meeting | Team                    |
| w.     |                                  | meening                                          |                      | meening                     | Jack Ryan               |
| AM -   | Réunion -<br>rapports<br>sur les |                                                  | (                    |                             |                         |
| PM -   |                                  |                                                  | Déjeuner             | Déjeuner                    | Déjeuner                |
| PM -   |                                  | -Déjeuner<br>d'affaire                           | d'affaire            |                             |                         |
| 2 PM - |                                  | Cancelled<br>-Business<br>Partnershi<br>p Agenda | Business             |                             | Évalution<br>du project |
|        | Not Held-<br>Review<br>KYC with  | p Agenda                                         | Review<br>Meeting    |                             | A-170                   |
| 3 PM   | Margarett                        |                                                  | Meeting -<br>budget  |                             | Meeting -<br>budget     |
| PM -   |                                  |                                                  |                      |                             |                         |
| 5 PM - |                                  | Not Held-<br>KYC<br>Review -                     | Enseigne<br>ment sur |                             |                         |

Enter any relevant information associated to the new appointment.

| IN ROGERS LTE     | 4:16 PM  | 71% 🔳      |
|-------------------|----------|------------|
| Cancel            |          | Save       |
| Description       |          |            |
| Location          |          |            |
| Start Date:       |          |            |
| 2018-02-08        | 11:00 AM |            |
| End Date:         |          |            |
| 2018-02-08        | 11:30 AM |            |
| All Day Event:    |          | $\bigcirc$ |
| Time zone:        |          |            |
| No Time Zone      |          |            |
| Calendar:         |          |            |
| UVCTest1          | Calendar |            |
| Status:           |          |            |
| None              |          |            |
| Priority:         |          |            |
| Normal            |          |            |
| Show space as:    |          |            |
| Busy              |          |            |
| Attendees:        |          |            |
| Invite people     |          |            |
| Linked Contacts:  |          |            |
| Add linked contac | t        |            |
| Repeat:           |          | 0          |
| Reminder:         |          | $\bigcirc$ |
| Note:             |          |            |

Take note: the **Attendees** and **Linked Contacts** option will display contacts located under your current My Contacts list including the Default address book contact list you have selected in UVC. This option is configurable in the UVC application under **File** -> **Options and Preferences** -> **Contact** -> **Contact Options** -> **Default address book**.

11. Click the **save** button to add the new appointment to your calendar.

| IN ROGERS LTE     | 3:50 PM  | 74% 🔳      |
|-------------------|----------|------------|
| Cancel            |          | B Save     |
| Meeting with Bill |          |            |
| Room 3C           |          |            |
| Start Date:       |          |            |
| 2018-02-08        | 11:00 A  | М          |
| End Date:         |          |            |
| 2018-02-08        | 11:30 A  | М          |
| All Day Event:    |          | $\bigcirc$ |
| Time zone:        |          |            |
| No Time Zone      |          |            |
| Calendar:         |          |            |
| UVCTest1          | Calendar |            |
| Status:           |          |            |
| Confirmed         |          |            |
| Priority:         |          |            |
| Normal            |          |            |
| Show space as:    |          |            |
| Busy              |          |            |
| Attendees:        |          |            |
| Invite people     |          |            |
| Duchanan Dill     |          |            |

| II ROGERS LTE    | 3:50 PM                                                                                                    |     | 74% 🔳   |
|------------------|----------------------------------------------------------------------------------------------------|-----|---------|
| Cancel           |                                                                                                    |     | B Save  |
| Attendees:       |                                                                                                    |     |         |
| Invite people    |                                                                                                    |     |         |
| 💄 Buchanan, I    | Bill                                                                                                    |     | x       |
| 💄 Doe, Janie     | ancel<br>tendees:<br>Invite people<br>Buchanan, Bill<br>Doe, Janie<br>Add linked contact<br>Buchanan, Bill<br>Doe, Janie<br>Buchanan, Bill<br>Doe, Janie<br>Poekly<br>Veekly<br>Very 1 week<br>n: Sun Mon Tue Wed Thu |     |         |
| Linked Contacts: |                                                                                                    |     |         |
| Add linked cor   | ntact                                                                                                    |     |         |
| 💄 Buchanan, I    | Bill                                                                                                    |     | x       |
| 💄 Doe, Janie     |                                                                                                    |     | x       |
| Repeat:          |                                                                                                    |     | C       |
| Weekly           |                                                                                                    |     |         |
| every 1 week     |                                                                                                    |     |         |
| on: Sun Mon      | Tue Wed                                                                                                    | Thu | Fri Sat |
|                  |                                                                                                    |     |         |
| Stop Repeat      |                                                                                                    |     | U.      |

| II ROGERS            | LTE      | 3:     | 50 PM    | :      | 74% 🔳   |            |  |
|----------------------|----------|--------|----------|--------|---------|------------|--|
| Cancel               |          |        |          |        | L       | Save       |  |
| L Doe,               | Janie    |        |          |        |         | x          |  |
| Repeat:              |          |        |          |        |         |            |  |
| Weekly               |          |        |          |        |         |            |  |
| every 1 w            | eek      |        |          |        |         |            |  |
| on: Sun              | Mon      | Tue    | Wed      | Thu    | Fri     | Sat        |  |
| Stop Repeat          | t        |        |          |        |         | $\bigcirc$ |  |
| Reminder:            |          |        |          |        |         |            |  |
| 2018-02-             | -08      |        | 10       | :30 AN | 1       |            |  |
| UVC Instanc          | t Mess   | age:   |          |        |         | $\bigcirc$ |  |
| Email:               |          |        |          |        |         |            |  |
| alex@trus            | stmail.o | са     |          |        |         |            |  |
| Mobile Emai          | il:      |        |          |        |         | $\bigcirc$ |  |
| Mobile En            | nail     |        |          |        |         |            |  |
| Note:                |          |        |          |        |         |            |  |
| Review K<br>for TFSA | YC Mal   | ke sur | e all pa | perwo  | rk is s | igned      |  |

12. To **edit an appointment** simply tap once on it and the edit screen will pop-up. Click on the **edit** button to make any modifications.

| IN ROGERS LTE    | 4:16 PM                  | 71%                     |
|------------------|--------------------------|-------------------------|
|                  |                          | $\sim$                  |
| Calendar Lis     | t Meeting with Bill      | Edit                    |
| 🛎 Meeting        | with Bill                |                         |
| Location:        |                          | Room 3C                 |
| Start:           | 2018-02-08 11:           | 00:00 AM                |
| End:             | 2018-02-08 11:           | 30:00 AM                |
| Priority:        |                          | Normal                  |
| Status:          | C                        | Confirmed               |
| Time Zone:       | No T                     | ime Zone                |
| Category Ty      | pe:                      | Business                |
| Created By:      | ι                        | JVC Test1               |
| Alert Date:      | 2018-02-08 10:           | 30:00 AM                |
| Repeat:          | Every 1 week(            | s) on Thu               |
| Linked Conta     |                          | Buchanan,<br>Doe, Janie |
| Notes            |                          |                         |
| Review KYC       |                          |                         |
| Make sure all pa | perwork is signed for TF | 7SA                     |
|                  | Delete                   |                         |
|                  | ſ                        |                         |
| General          | Attach                   | ments                   |

Click the **save** button once all modification are completed.

| II ROGERS LTE     | 12:37 PM | 80% 🔳      |
|-------------------|----------|------------|
| Cancel            |          | Save       |
| Meeting with Bill |          |            |
| Room 3C           |          |            |
| Start Date:       |          |            |
| 2018-02-08        | 11:00 A  | M          |
| End Date:         |          |            |
| 2018-02-08        | 11:30 A  | М          |
| All Day Event:    |          | $\bigcirc$ |
| Time zone:        |          |            |
| No Time Zone      |          |            |
| Calendar:         |          |            |
| UVCTest1          | Calenda  | r          |
| Status:           |          |            |
| Confirmed         |          |            |
| Priority:         |          |            |
| Normal            |          |            |
| Show space as:    |          |            |
| Busy              |          |            |
| Attendees:        |          |            |
| Invite people     |          |            |
| Repeat:           |          | $\cap$     |

13. If the appointment you want to edit is a repeated appointment select either the option **this instance only** or **all instances**.

| II ROGERS LTE | 12:37 PM                     | 80% 🔳                     |
|---------------|------------------------------|---------------------------|
| Calendar Lis  | at Meeting with Bi           | ill Edit                  |
| 🛎 Meeting     | with Bill                    |                           |
| Location:     |                              | Room 3C                   |
| Instance Sta  |                              | 2018-02-08<br>11:00:00 AM |
| Instance En   | d:                           | 2018-02-08                |
| Serie         | This is a repeat appointment | 2-08<br>2 AM              |
| Prior         | I would like to edit         | rmal                      |
| Statu<br>Time | This instance onl            | med<br><sup>y</sup> Zone  |
| Cate          | All instances                | ness                      |
| Created by.   |                              | Uve Test1                 |
| Alert Date:   | 2018-02-08                   | 5:30:00 AM                |
| Repeat:       | Every 1 wee                  | ek(s) on Thu              |
| Notes         |                              |                           |
| Review KYC    |                              |                           |
|               | Delete                       |                           |
| RR.           |                              | 0                         |
| General       | A                            | ttachments                |

The option **this instance** only will allow you to edit only the selected appointment you are currently viewing.

The option **all instances** will allow you to edit all appointments linked to the appointment you are currently viewing.

14. To view any attachment linked to an appointment click on the **attachments** button. Click the **calendar list** button to go back to your calendar view.

| IN ROGERS LTE 12:37 PM  | 80% 🔳                     | II ROGERS LTE | 12:51 PM          | 79% 🛙 |
|-------------------------|---------------------------|---------------|-------------------|-------|
| Calendar List Meeting w | ith Bill Edit             | Calendar List | leeting with Bill | Ed    |
| 🛎 Meeting with Bill     |                           | Taxes 2016    | 5.pdf             |       |
| Location:               | Room 3C                   |               |                   |       |
| Instance Start          | 2018-02-08<br>11:00:00 AM |               |                   |       |
| Instance End:           | 2018-02-08<br>11:30:00 AM |               |                   |       |
| Series Initial Sta      | 2018-02-08<br>11:00:00 AM |               |                   |       |
| Priority:               | Normal                    |               |                   |       |
| Status:                 | Confirmed                 |               |                   |       |
| Time Zone:              | No Time Zone              |               |                   |       |
| Category Type:          | Business                  |               |                   |       |
| Created By:             | UVC Test1                 |               |                   |       |
| Alert Date: 2018-02     | -08 5:30:00 AM            |               |                   |       |
| Repeat: Every 1         | week(s) on Thu            |               |                   |       |
| Notes                   |                           |               |                   |       |
| Review KYC              |                           |               |                   |       |
| Delete                  |                           |               |                   |       |
| M                       |                           | RR.           | 0                 |       |
| General                 | Attachments               | General       | Attachm           | ients |

### THE FILESTORE MODULE

1. Clicking on the **FileStore** option will allow you to see files and folders you have saved in your File Store module in UVC including any files and folders that other UVC users are sharing with you.

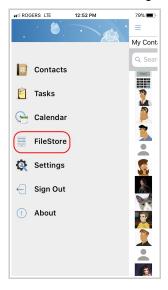

2. Select the desired UVC username to view their shared files and/or folders. Click the file to view it on your mobile device.

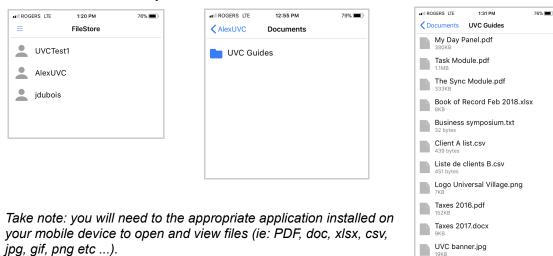

### TASK MODULE

1. When editing an in-complete task you have the ability to delete it directly from the UVC mobile APP. Click the **delete** button to execute this action.

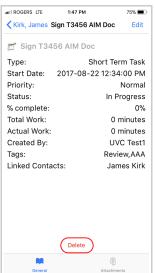

Take note: **deleting a task** can either be done through the task module as well as the Journal Activities of the selected contact.

2. Option to configure a **repeat** on new or existing task(s). This option can be configured under the task module or the contacts Journal Activities.

| II ROGERS LTE      | 2:14 PM   | 81% 🔳      |
|--------------------|-----------|------------|
| Cancel             |           | Save       |
| Description        |           |            |
| Start Date:        |           |            |
| 2018-02-08         | 2:14 PI   | N          |
| Due Date:          |           | $\bigcirc$ |
| No Due Date        |           |            |
| Folder Group:      |           |            |
| UVCTest1           | Task Fold | er         |
| Status:            |           |            |
| In Progress        |           |            |
| Priority:          |           |            |
| Normal             |           |            |
| Linked Contacts:   |           |            |
| Add linked contact | t         |            |
| Repeat:            |           | 0          |
| Reminder:          |           | $\bigcirc$ |
| Note:              |           |            |

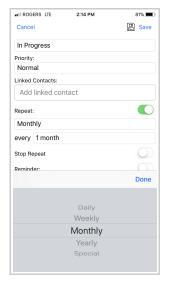

3. You can now **link a contact** to a new or existing task. This option can be configured under the task module or the contacts Journal Activities.

| IN ROGERS LTE 2    | 14 PM       | Ę | 31% 🔳      |
|--------------------|-------------|---|------------|
| Cancel             |             |   | Save       |
| Description        |             |   |            |
| Start Date:        |             |   |            |
| 2018-02-08         | 2:14 PM     |   |            |
| Due Date:          |             |   | $\bigcirc$ |
| No Due Date        |             |   |            |
| Folder Group:      |             |   |            |
| UVCTest1           | Task Folder |   |            |
| Status:            |             |   |            |
| In Progress        |             |   |            |
| Priority:          |             |   |            |
| Normal             |             |   |            |
| Linked Contacts:   |             |   |            |
| Add linked contact |             |   |            |
| Repeat:            |             |   | 0)         |
|                    |             |   |            |
| Reminder:          |             |   | $\bigcirc$ |

| II ROGERS LTE          | 2:49 PM     | 80% 🔳      |
|------------------------|-------------|------------|
| Cancel                 |             | E Save     |
|                        |             |            |
| Due Date:              |             | $\bigcirc$ |
| No Due Date            |             |            |
| Folder Group:          |             |            |
| UVCTest1<br>Jack Bauer | Task Folder | ·          |
| James Kirk             |             |            |
| Janie Doe              |             |            |
| John Doe               |             |            |
| Julie Tremblay         |             |            |
|                        |             |            |
| J                      |             | 0          |
| 🖹 Bill Buchanar        | 1           | x          |
|                        |             |            |
| q w e r                | t y u       | iop        |
| a s d                  | fghj        | k I        |
| φ z x                  | c v b n     | m 🗵        |
| 123 😄 🄱                | space       | Done       |

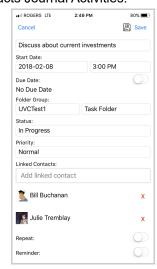

#### NOTE MODULE

1. When editing an in-complete note you have the ability to delete it directly from the UVC mobile APP. Click the **delete** button to execute this action.

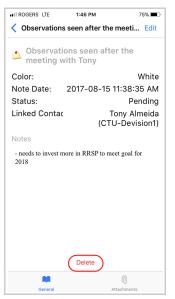

Take note: **deleting a note** can currently only be performed through the Journal Activities of the selected contact.

#### CONTACTS MODULE

1. Click on the **settings** option to select which contact status you want to view. Your options are All Active, Personal, Business, Prospect and Inactive contacts.

| I ROGERS LTE      | 2:15 PM  | 81% 🔳 ' | II ROGERS LTE   | 2:15 PM    | 81% 🔳 |
|-------------------|----------|---------|-----------------|------------|-------|
| ≡                 | Settings | Done    | =               | Settings   | Done  |
| Contact Settin    | igs      |         | Contact Setti   | ngs        |       |
| Group By:         |          |         | Group By:       |            |       |
| Personal/Busin    | ness     |         | Personal/Bus    | iness      |       |
| /iew:             |          |         | View:           |            |       |
| All Active        |          | J       | Business        |            |       |
| Show and Sort Na  | ame By:  |         | Show and Sort N | lame By:   |       |
| Last First        |          |         | Last First      |            |       |
| Task Settings     |          |         | Task Settings   |            |       |
| Group By:         |          |         | Group By:       |            |       |
| Start Date        |          |         | Start Date      |            |       |
| ∕iew:             |          |         | View:           |            |       |
| Active tasks      |          |         | Active tasks    |            |       |
| Assigned tasks (0 | Owner):  |         | 1               |            | Done  |
|                   |          |         |                 | All Active |       |
|                   |          |         |                 | Personal   |       |
|                   |          |         |                 | Business   |       |
|                   |          |         |                 | Prospect   |       |
|                   |          |         |                 | Inactive   |       |
|                   |          |         |                 |            |       |
|                   |          |         |                 |            |       |

Take note: by default your view will be All Active contacts.

 UVC Mobile App now defaults to the Default Contact list as defined in the UVC application. This option is configurable in the UVC application under File -> Options and Preferences -> Contact -> Contact Options -> Default address book.